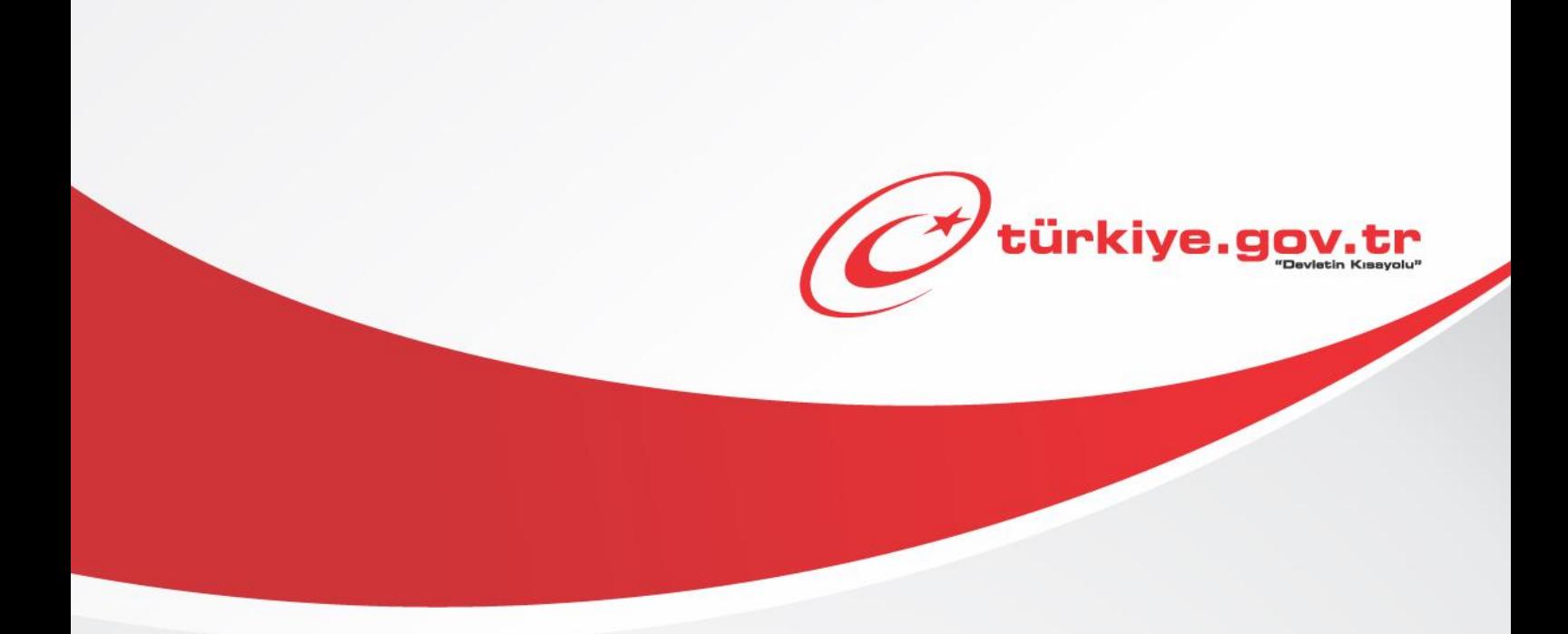

**Çevre ve Şehircilik Bakanlığı İmar Barışı Kayıt Başvurusu ve Sorgulaması KULLANIM KILAVUZU**

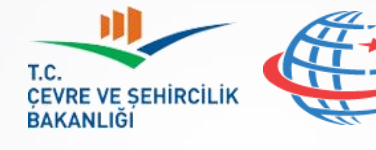

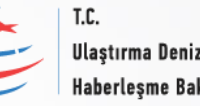

Ulaştırma Denizcilik ve Haberleşme Bakanlığı

# *1 Başlamadan Önce...*

**Bu hizmeti kullanarak, imar kurallarına aykırı yapılarınız için kayıt başvurusunda bulunabilir ve başvurularınızı sorgulayabilirsiniz.**

### **Sahip Olmanız Gerekenler**

- Bu hizmetten faydalanmak için **e-Devlet Şifresi**, **Elektronik İmza**, **Mobil İmza, Elektronik Kimlik Kartı** veya **İnternet Bankacılığı ile Giriş** yöntemlerinden birini kullanarak e-Devlet Kapısı sistemine giriş yapabiliyor olmalısınız. İşleminize başlamadan önce gerekli e-Devlet Şifresi, Elektronik İmza veya Mobil İmzanızı temin etmelisiniz veya e-Devlet Kapısı'na entegre bankalardan birinin internet bankacılığını kullanıyor olmalısınız. E-Devlet Şifrenizi PTT'lere kimliğiniz ile birlikte şahsen başvurarak temin edebilirsiniz. Elektronik veya Mobil İmza temin etmek için ilgili hizmet sağlayıcılardan veya operatörlerden bu hizmeti satın almalısınız.
- 18 yaşından küçük olanlar bu hizmetten faydalanamaz.
- Bu hizmeti kullanabilmek için cep telefonu numaranızın profilinizde kayıtlı ve doğrulanmış olması gerekmektedir. Cep telefonu numaranız kayıtlı veya doğrulanmış değilse "İletişim Seçeneklerim" sayfasından bilgilerinizi kaydedebilir ve doğrulayabilirsiniz. Arama kutusuna yazarak "İletişim Seçeneklerim" sayfasına erişebilirsiniz.

### **Bilmeniz Gerekenler**

 İmar barışı hakkında detaylı bilgi almak için <http://imarbarisi.csb.gov.tr/> web sitesini ziyaret edebilirsiniz. Başvuru esnasında sizden istenecek bilgiler, bu web sitesinde bulunan *e-Devlet Kapısı Müracaat Kılavuzu*'nda detaylı bir şekilde anlatılmıştır.

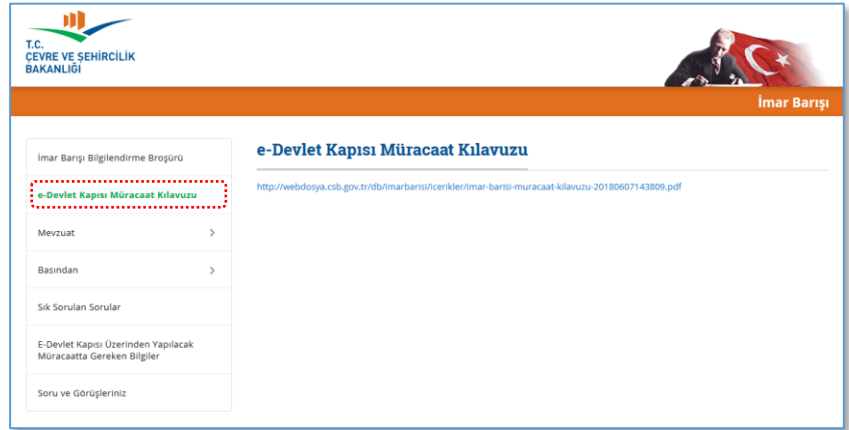

## **Vergiler, Harçlar ve İşlem Ücretleri**

 Bu hizmeti kullanarak dolduracağınız başvuru formu esas alınmak suretiyle Yapı Kayıt Belgesi bedeli belirlenecektir. İşleme alınan başvurularınıza ait ödemeniz gereken Yapı Kayıt Belgesi bedeli bu hizmet içerisinde görüntülenecektir.

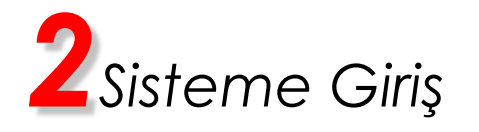

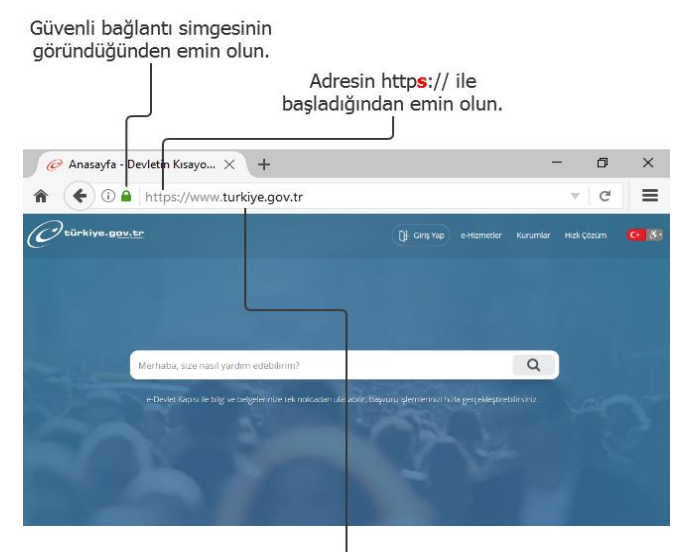

Adres satırına https://www.türkiye.gov.tr/ yazarak e-Devlet Kapısı'na ulaşabilirsiniz.

# <sup>1</sup> Giriş Ya ã < usin

#### **1) e-Devlet Kapısı**

http://www.turkiye.gov.tr adresine girerek, sayfanın üst kısmında bulunan "Giriş Yap" bağlantısına tıklayınız.

#### **2) Kimlik Doğrulama Sistemi**

Bağlantı sizi T.C. Kimlik Doğrulama Sistemi sayfasına yönlendirecektir. Bu aşamada adres satırında https://giris.turkiye.gov.tr yazdığından ve güvenli bağlantı simgesinin aktif olduğundan emin olununuz.

#### **3) Kimlik Doğrulama Yöntemi**

Kullanmak istediğiniz kimlik doğrulama yöntemine tıklayıp ekranda çıkan yönergeleri takip ederek sisteme giriş yapabilirsiniz.

## **e-Devlet Şifresi**

e-Devlet şifrenizi içeren zarfınızı PTT Merkez Müdürlüklerinden veya yurt dışında iseniz Konsolosluklardan, şahsen başvuru ile, üzerinde T.C. Kimlik numaranızın bulunduğu kimliğinizi ibraz ederek temin edebilirsiniz. **Mobil İmza**

Mobil İmza özellikli sim kartınızı kullanarak ıslak imzanız ile kanunen eşdeğer kabul edilen Elektronik İmza atabilir ve e-

Elektronik imza, Bilgi Teknolojileri ve İletişim Kurumu tarafından onaylı Elektronik Sertifika Hizmet Sağlayıcılar

#### Devlet Kapısı'na giriş yapabilirsiniz. Mobil İmza almak için kullandığınız GSM operatörüne başvurmalısınız. **Elektronik İmza**

#### tarafından sunulmaktadır. Bu firmaların listesi ve diğer faydalı bilgilere www.tk.gov.tr adresinden ulaşabilirsiniz. **Elektronik Kimlik Kartı**

Yeni, çipli nüfus cüzdanlarınızı kullanarak da e-Devlet Kapısı'na giriş yapabilirsiniz. Bunun için T.C. Kimlik Kartınızı bilgisayarınızın akıllı kart okuyucusuna takarak, ekrandaki yönergeleri takip etmeniz yeterlidir.

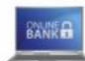

#### **İnternet Bankacılığı ile Giris**̧

Destekleyen bankaların İnternet Şubeleri ile sisteme giriş yapabilirsiniz. Bunun için bankanızın belirlediği yöntemler ile İnternet şubesine giriş yaptıktan sonra, ilgili bağlantıya tıklayarak e-Devlet Kapısı'na girebilirsiniz.

#### e-Devlet Kapısı'nın adresi www.turkiye.gov.tr'dir.

#### **Adresi Kendiniz Yazın**

Daha güvenli kullanım için adresi kendiniz yazmayı tercih ediniz. Size e-Posta ile gelen, başka web sayfaları üzerinde bulunan veya arama motorları üzerinde bulunan bağlantılara tıklamayınız.

#### **Güvenli Bağlantı Simgesi**

e-Devlet Kapısı dahilinde veri güvenliğinin sağlanması amacı ile, gönderilen ve alınan tüm bilgiler şifreli olarak taşınmaktadır. Bunun göstergesi olarak tarayıcınızda güvenli bağlantı (kilit) simgesi görünür. Güvenli bağlantı simgesinin şekli ve yeri kullandığınız tarayıcı programı ve işletim sistemine göre farklılık gösterebilir.

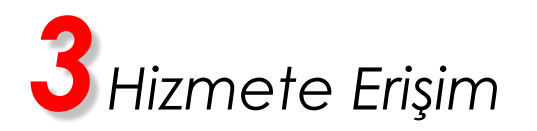

Kullanmanız gereken hizmetin adı "İmar Barışı Kayıt Başvurusu ve Sorgulaması"dır. Hizmeti bulmak için aşağıdaki yöntemler kullanılabilir.

- Tarayıcınızın adres satırına [https://www.turkiye.gov.tr/cevre-ve-sehircilik-imar-barisi-kayit](https://www.turkiye.gov.tr/cevre-ve-sehircilik-imar-barisi-kayit-basvurusu-ve-sorgulamasi)[basvurusu-ve-sorgulamasi](https://www.turkiye.gov.tr/cevre-ve-sehircilik-imar-barisi-kayit-basvurusu-ve-sorgulamasi) yazarak ulaşabilirsiniz.
- Site İçi Arama kutusuna hizmet adının içinde geçen kelime veya kelimeleri yazdığınızda gelen listedeki "İmar Barışı Kayıt Başvurusu ve Sorgulaması" bağlantısına tıklayarak ulaşabilirsiniz.

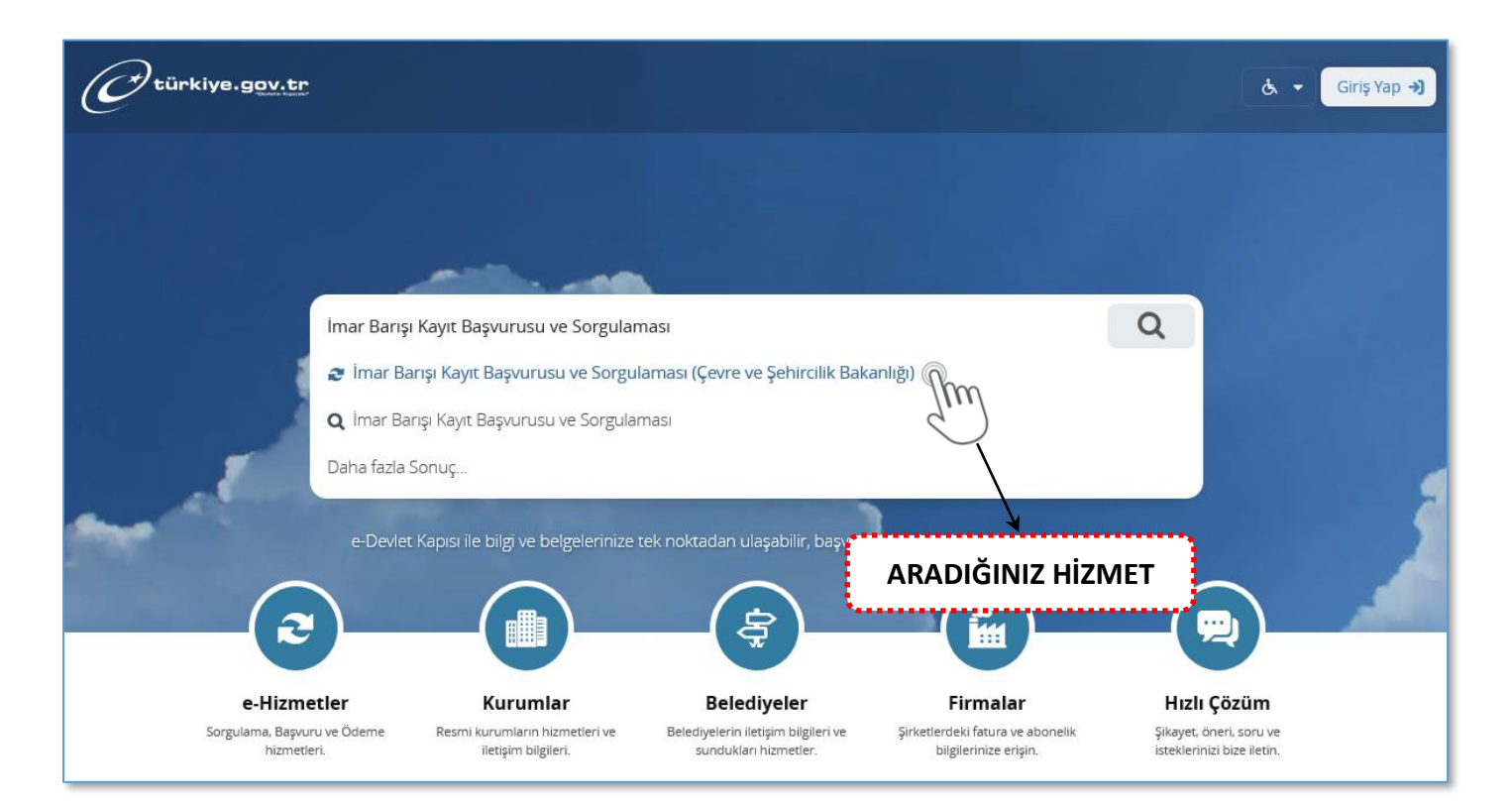

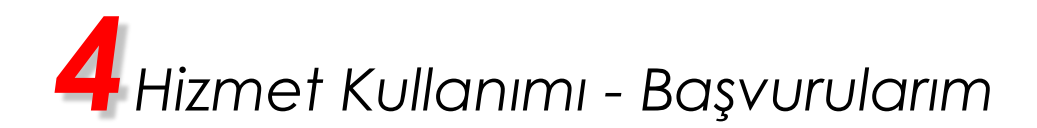

#### **Başvurularım Ekranı**

Hizmet bağlantısına tıkladığınızda, imar kurallarına aykırı yapılarınız için gerçekleştirdiğiniz ve işleme alınan kayıt başvurularınız görüntülenir.

İmar Barışı Kayıt Başvurusu yapmanız halinde, başvurunuz 24 saat içerisinde işleme alınır. Bu sayfada sadece işleme alınan başvurularınız görüntülenir. Ayrıca başvurunuz işleme alındıktan sonra ödeme işlemini yapana kadar başvurunuzu iptal edebilir veya bir defaya mahsus olmak üzere güncelleyebilirsiniz. İmar barışı hakkında detaylı bilgi almak için <http://imarbarisi.csb.gov.tr/> web sitesini ziyaret edebilirsiniz.

Yeni başvuruda bulunmak için ekranda yer alan "Yeni Başvuru" düğmesine tıklayınız.

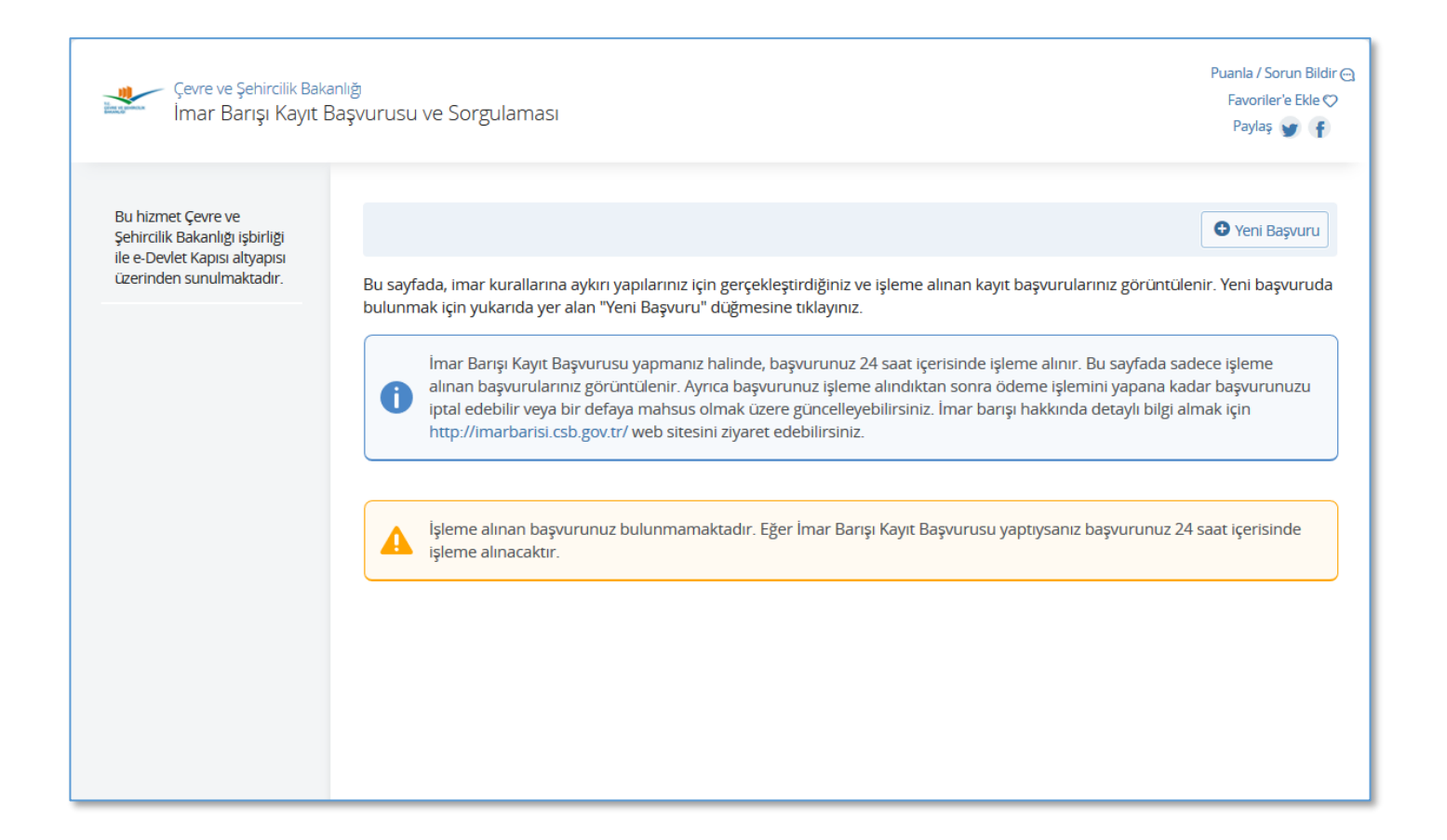

*4Hizmet Kullanımı – Yeni Başvuru*

#### **1. Bilgilendirme ve Onay Ekranı**

"Yeni Başvuru" düğmesine tıkladığınızda Bilgilendirme ve Onay ekranı açılacaktır. Bu ekranda yer alan bilgilendirmeyi dikkatlice okuyunuz. "Yukarıdaki bilgilendirme yazısını okudum ve kabul ediyorum." ifadesini işaretledikten sonra "Devam Et" düğmesine tıklayınız.

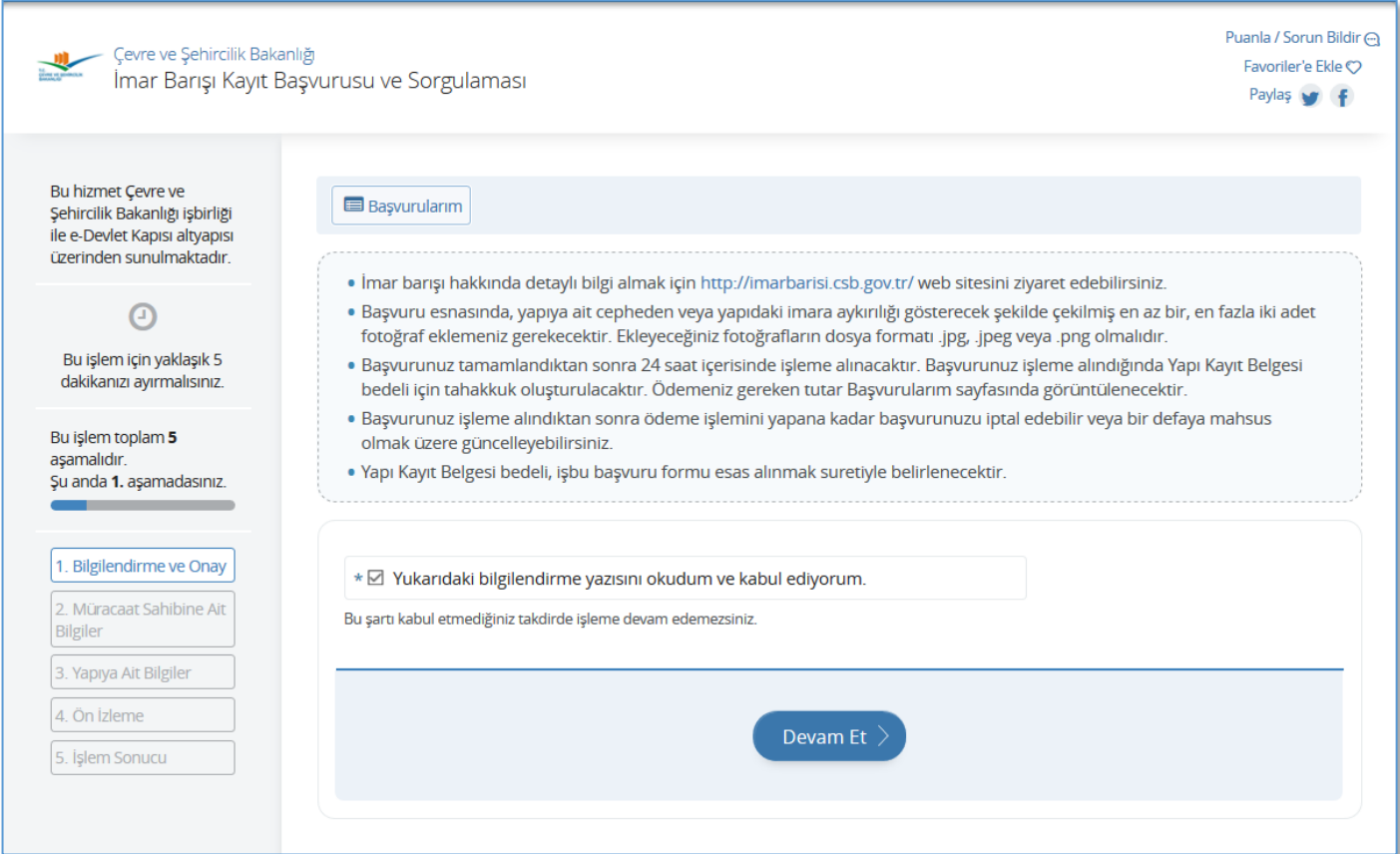

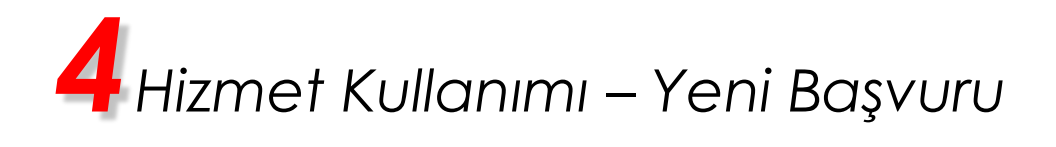

**2. Müracaat Sahibine Ait Bilgiler Ekranı**

Lütfen bu sayfada yer alan alanları doldurunuz.

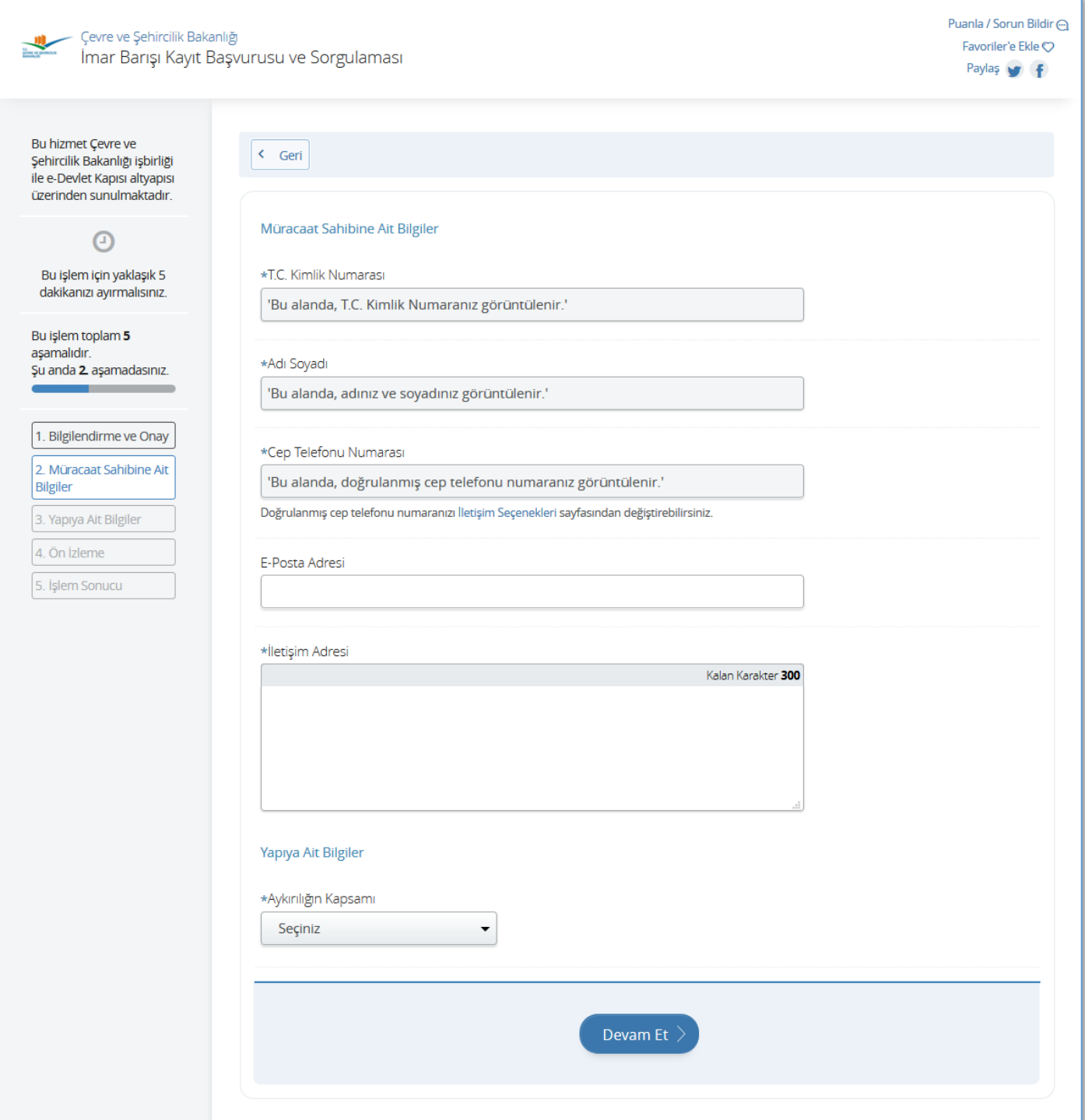

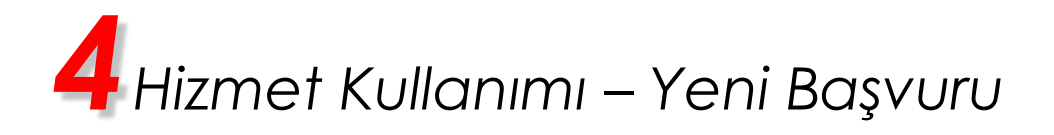

Aykırılığın Kapsamı alanında "Bağımsız Bölüm" veya "Yapının Tamamı" seçilmesi halinde "Yapının Tamamının Kullanım Amacı" alanı açılacaktır. Aykırılığın kapsamı bağımsız bölüm olsa bile, bu alanda yapının tamamının kullanım amacını seçiniz.

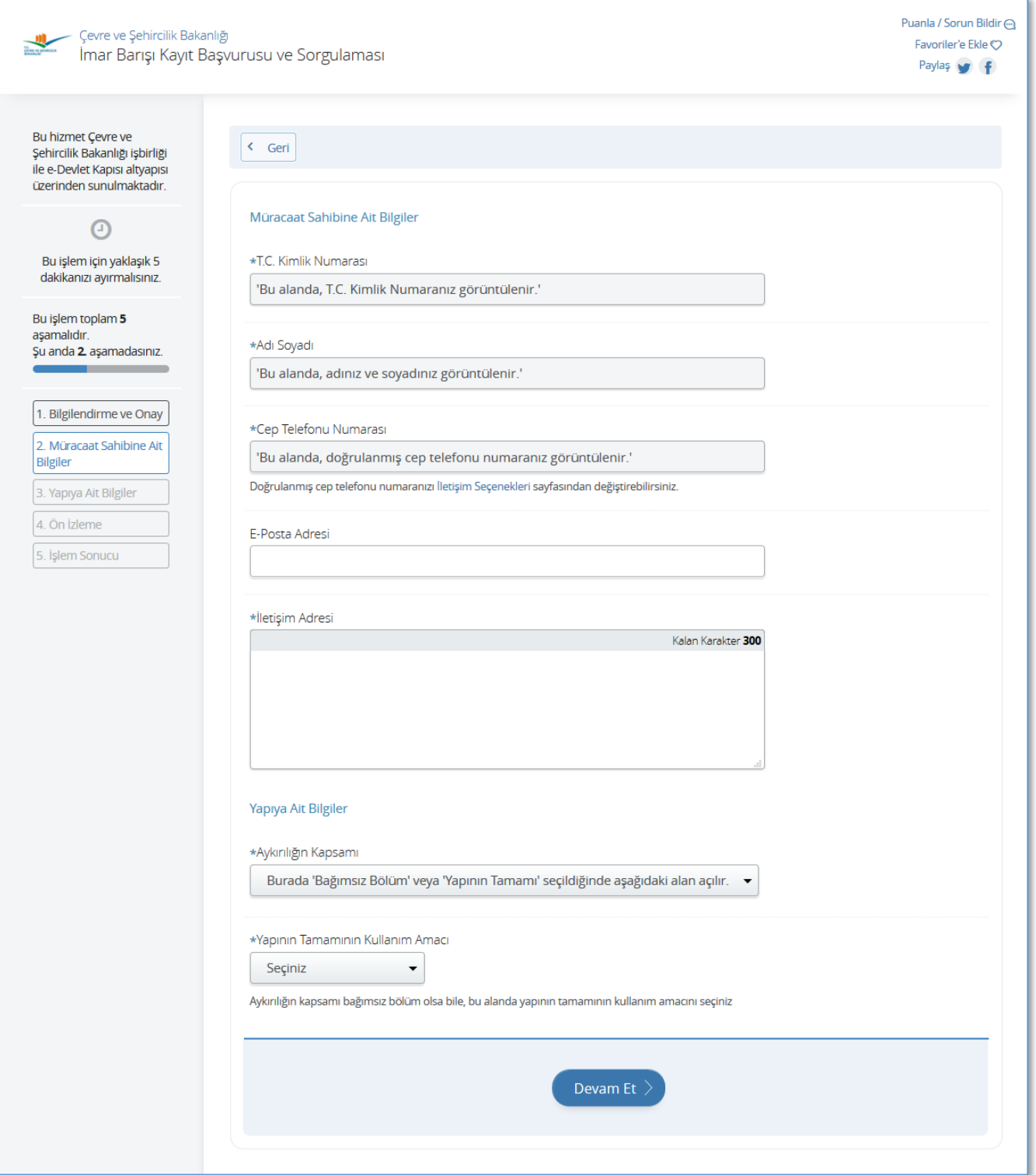

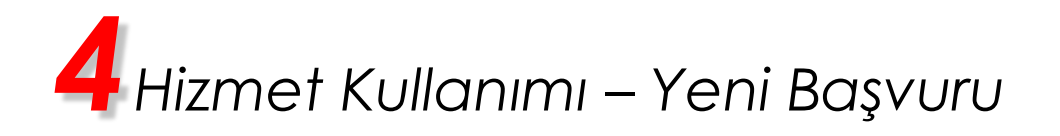

#### **3. Yapıya Ait Bilgiler Ekranı**

Müracaat Sahibine Ait Bilgiler ekranında yapılan seçime göre, Yapıya Ait Bilgiler ekranındaki form değişecektir. Oluşabilecek tüm durumlar için açılacak olan formlar aşağıda anlatılmıştır. Bu ekranda ilgili formu doldurup "Devam Et" düğmesine tıklayınız.

Durum 1: Aykırılığın kapsamı "Bağımsız Bölüm" ve yapının kullanım amacı "Konut" veya "Ticari" seçilirse Yapıya Ait Bilgiler ekranı yandaki gibi olacaktır.

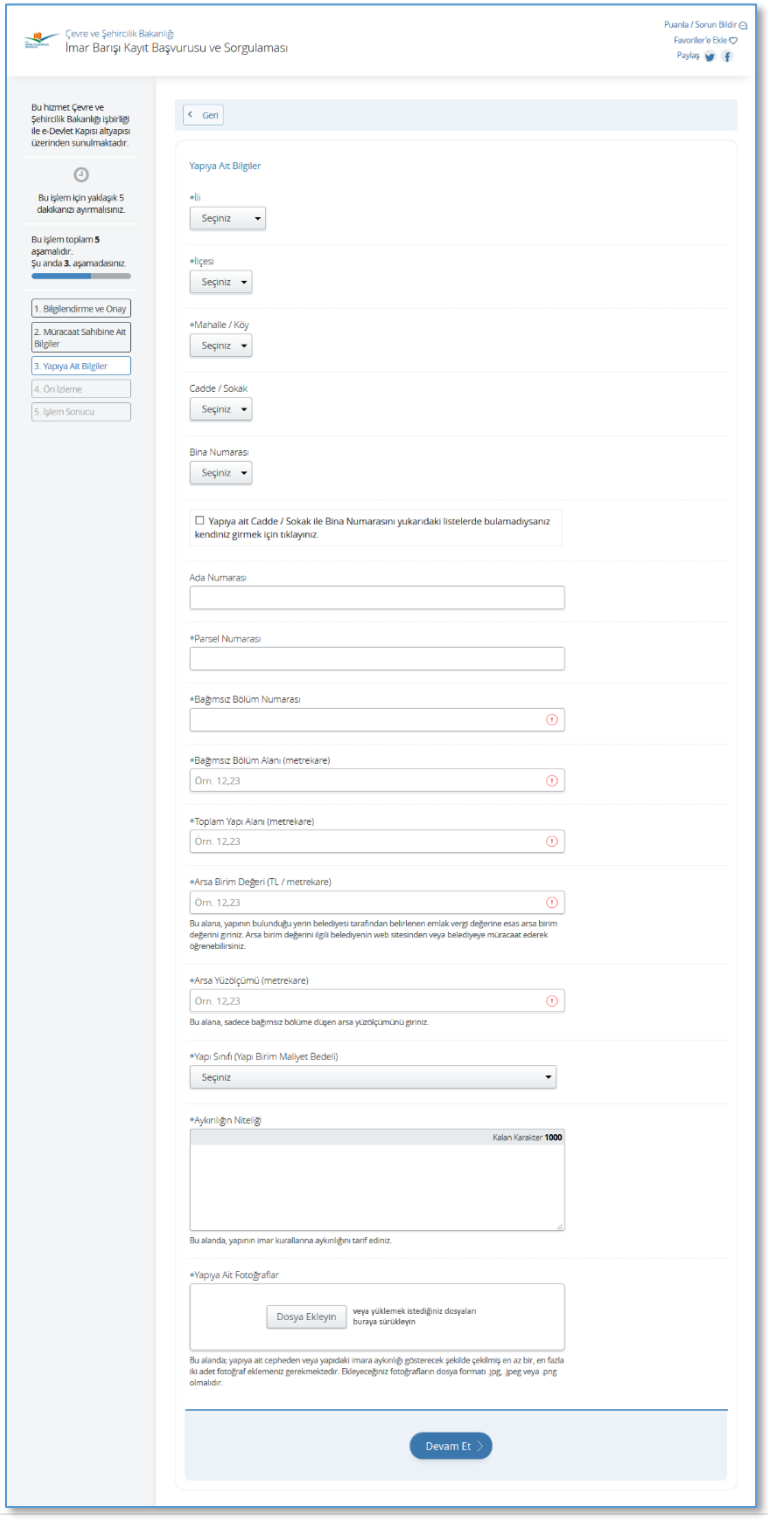

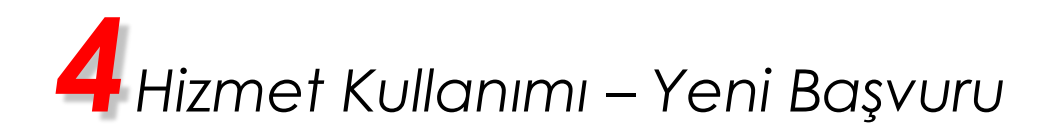

Durum 2: Aykırılığın kapsamı "Bağımsız Bölüm" ve yapının kullanım amacı "Karma (Konut + Ticari)" seçilirse Yapıya Ait Bilgiler ekranı yandaki gibi olacaktır.

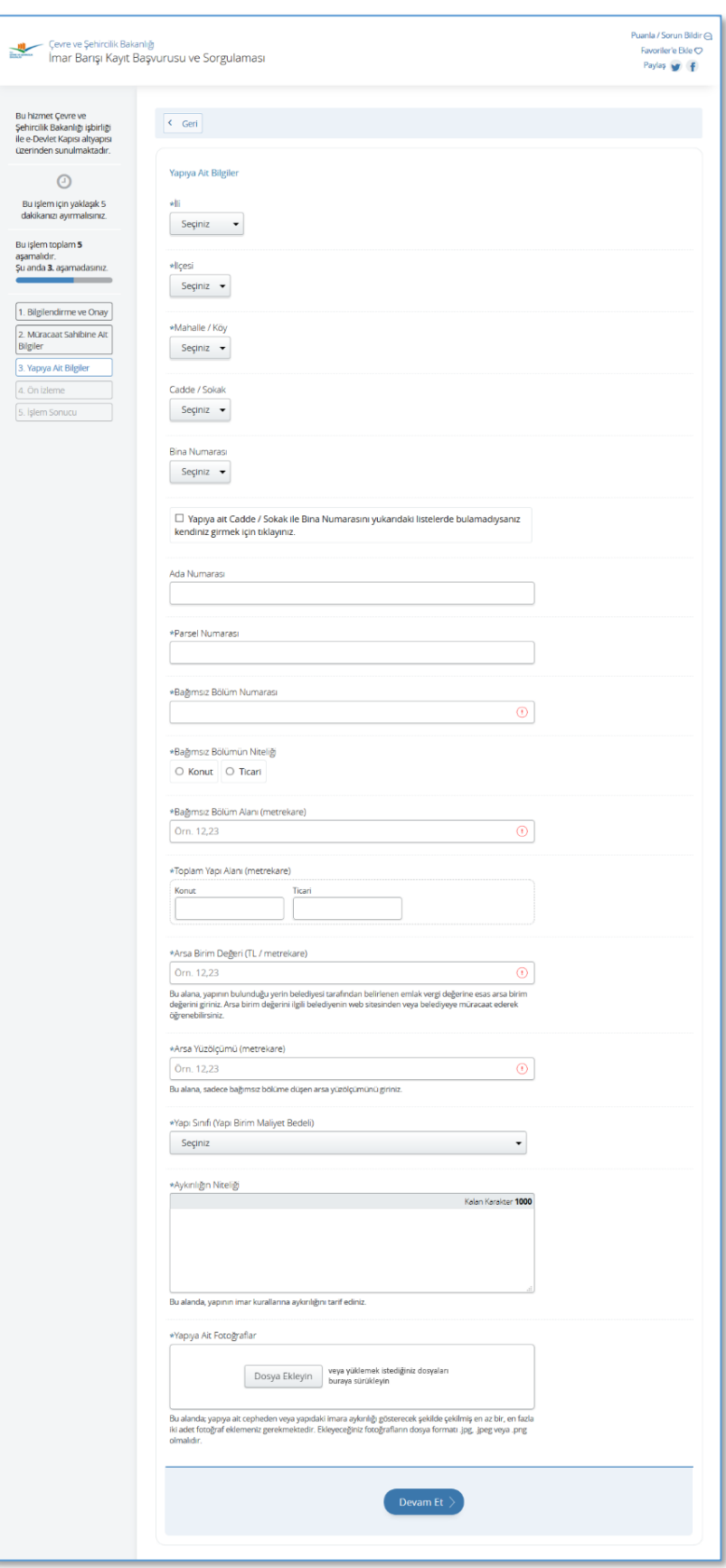

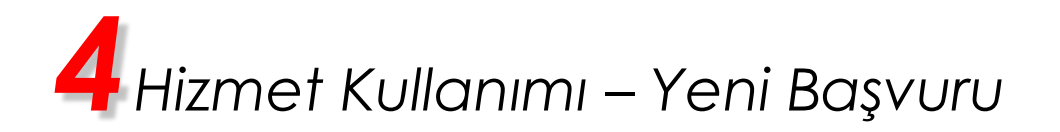

Durum 3: Aykırılığın kapsamı "Yapının Tamamı" ve yapının kullanım amacı "Konut" veya "Ticari" seçilirse Yapıya Ait Bilgiler ekranı yandaki gibi olacaktır.

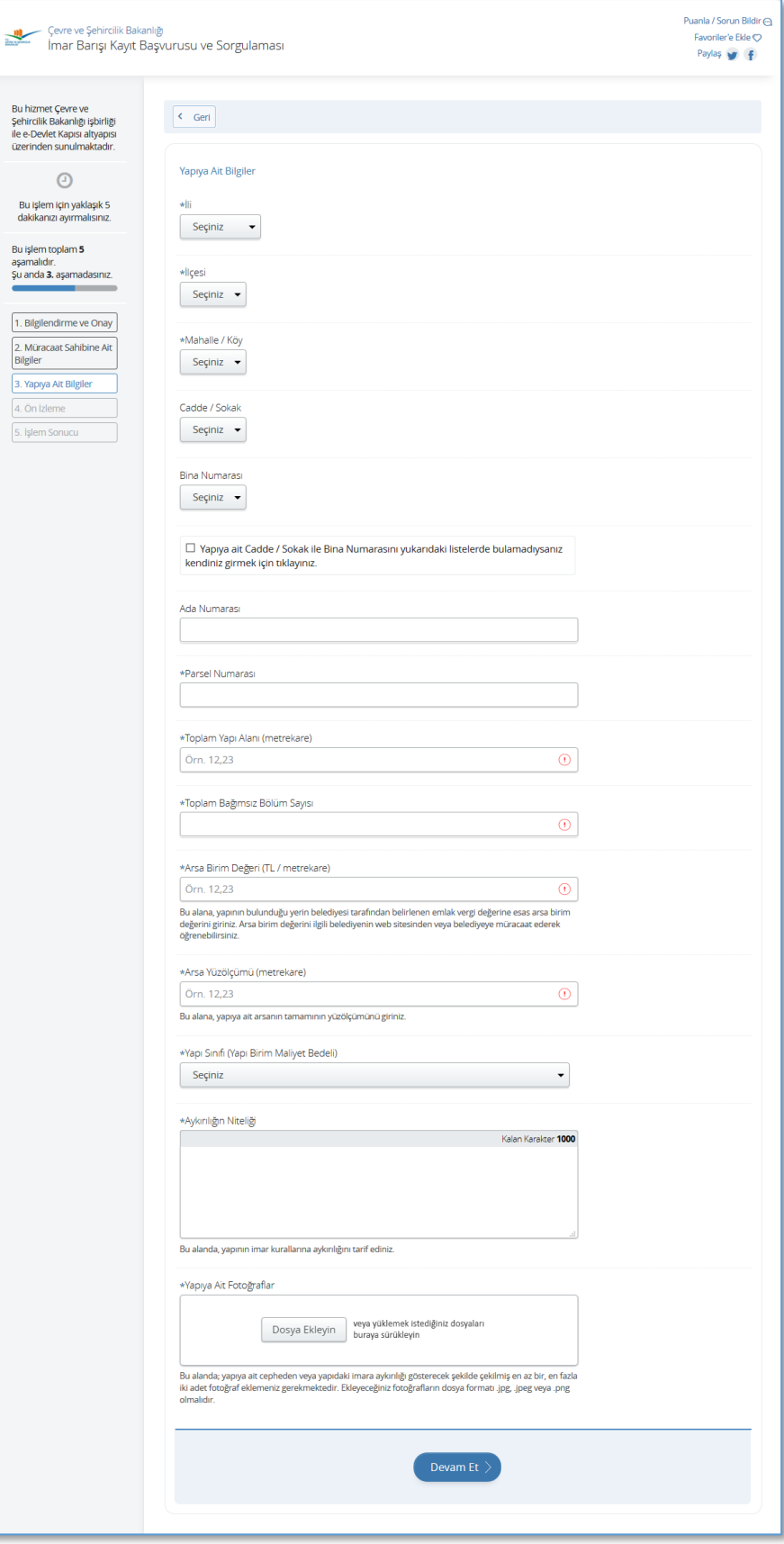

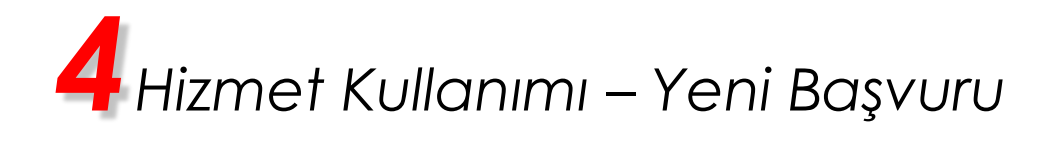

Durum 4: Aykırılığın kapsamı "Yapının Tamamı" ve yapının kullanım amacı "Karma (Konut + Ticari)" seçilirse Yapıya Ait Bilgiler ekranı yandaki gibi olacaktır.

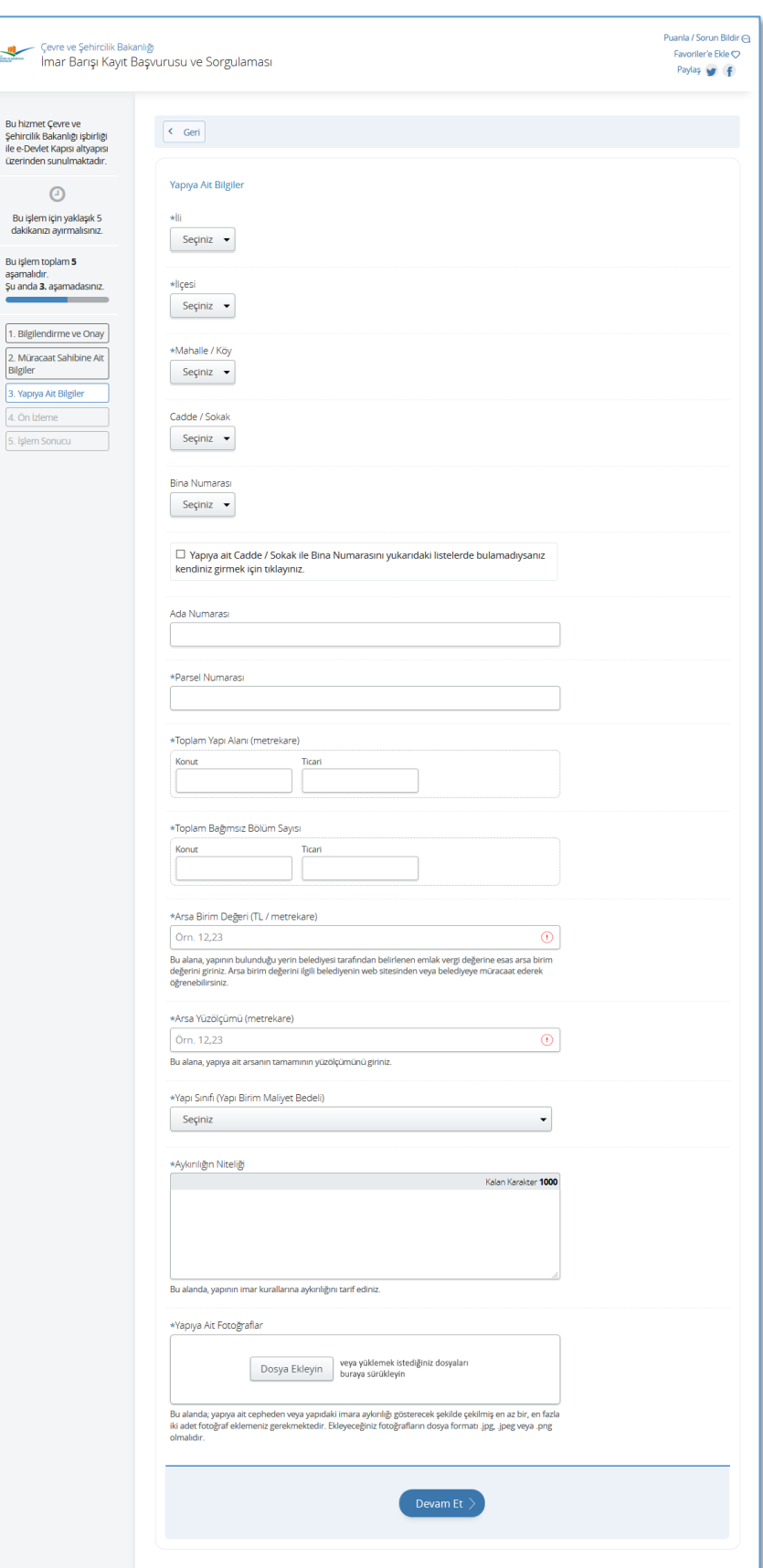

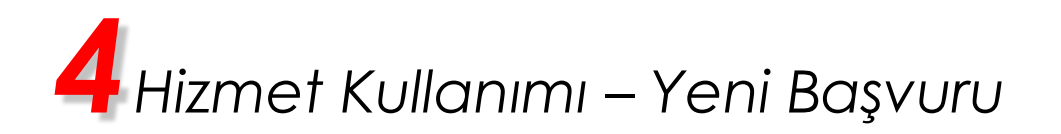

Durum 5: Aykırılığın kapsamı "Güneş Enerjisi Santralleri (GES)" seçilirse Yapıya Ait Bilgiler ekranı yandaki gibi olacaktır.

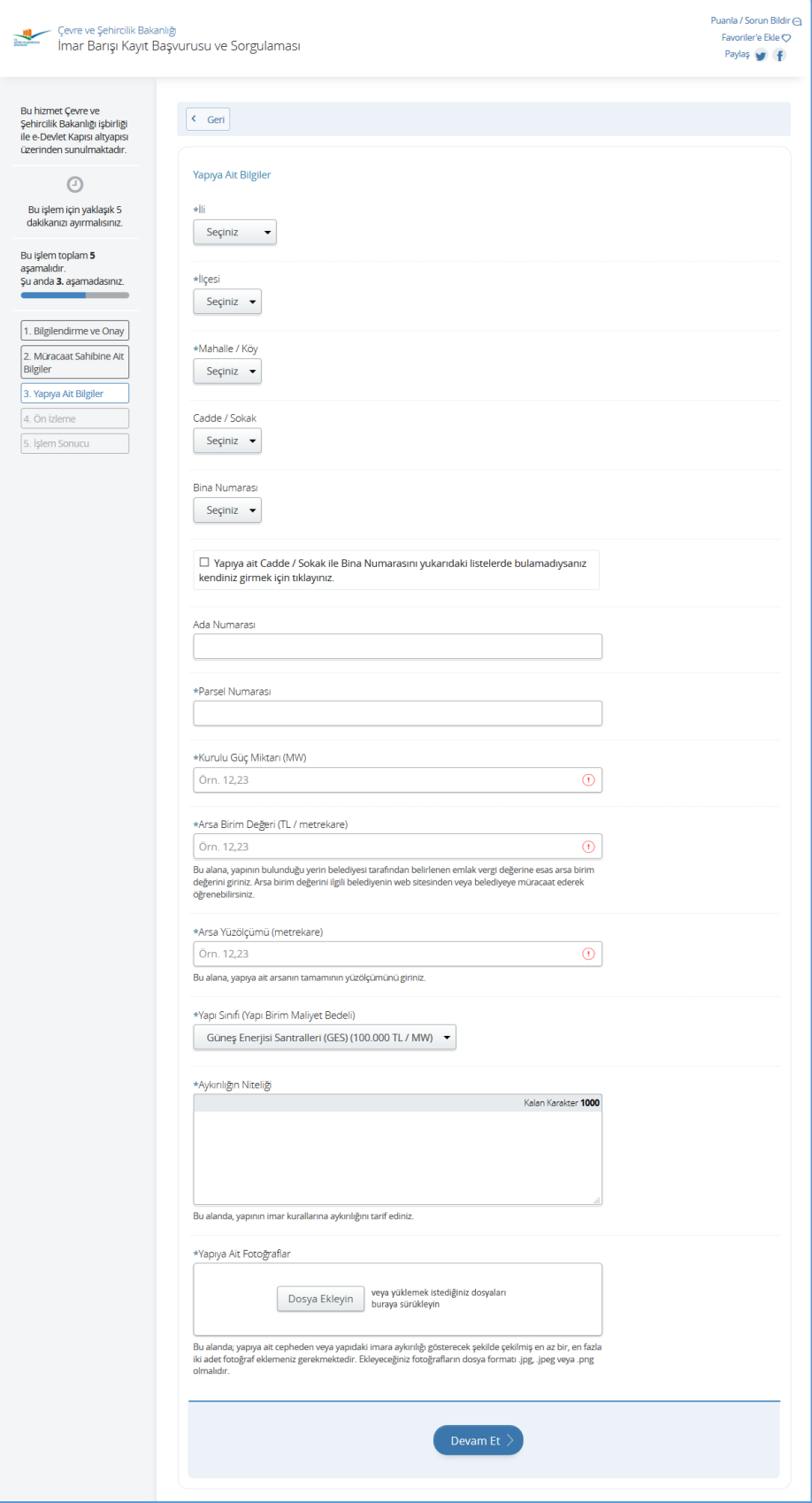

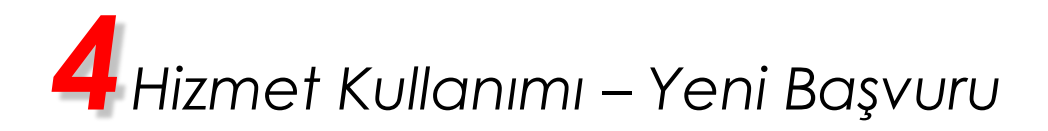

#### **4. Ön İzleme Ekranı**

#### **Bu aşamada başvuru işleminiz tamamlanmaz!**

Bu ekranda, doldurduğunuz başvuru bilgileri görüntülenir. Lütfen bilgilerinizi kontrol ediniz. Bilgilerinizde değişiklik yapmak için sayfanın en altında yer alan "Düzenle" düğmesine tıklayınız. "Düzenle" düğmesine tıklarsanız, "2. Müracaat Sahibine Ait Bilgiler" ekranına geri dönersiniz. Başvuru işlemini tamamlamak için de sayfanın en altında yer alan "Başvur" düğmesine tıklayınız. "Başvur" düğmesine tıkladığınızda İşlem Sonucu ekranı açılacaktır.

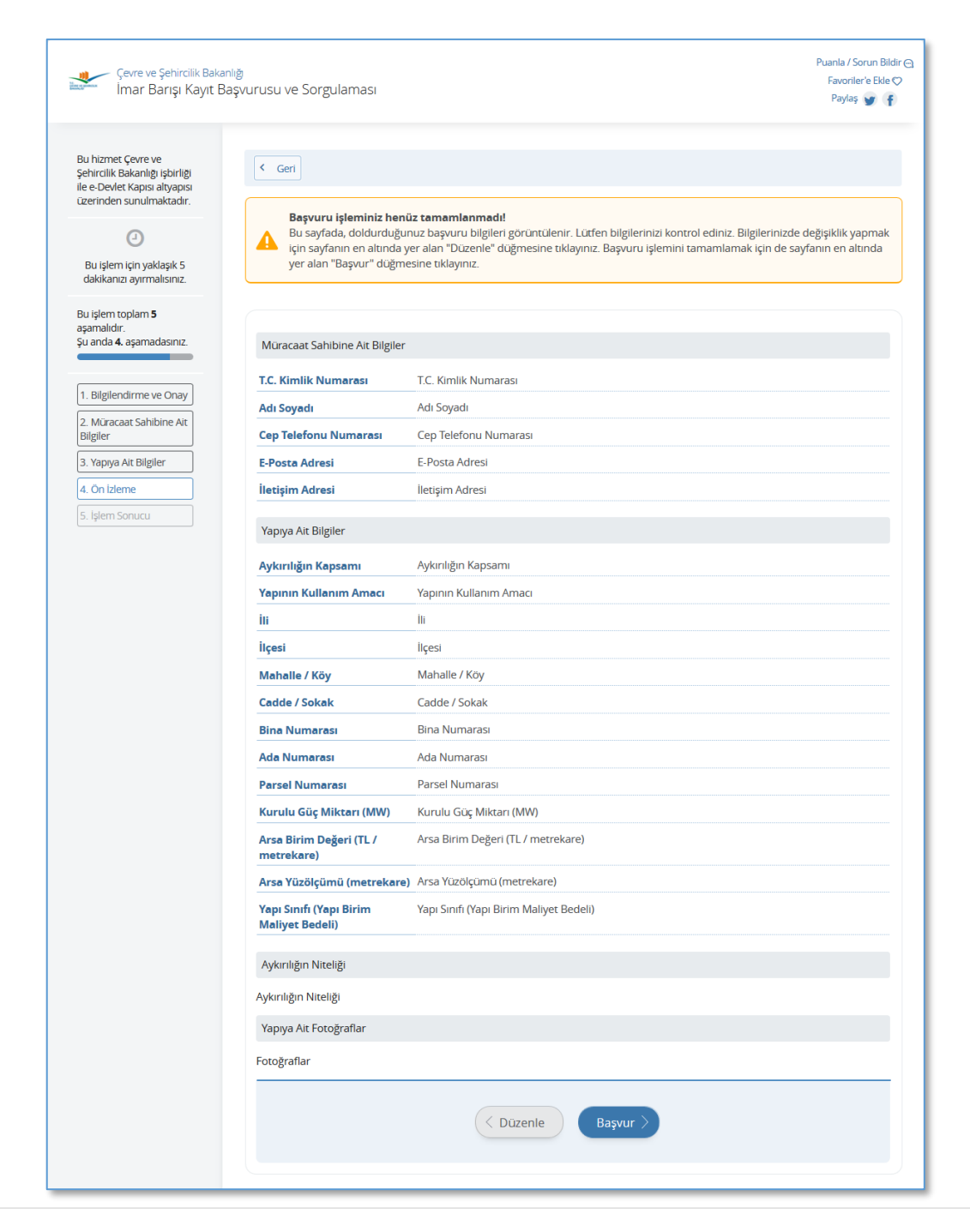

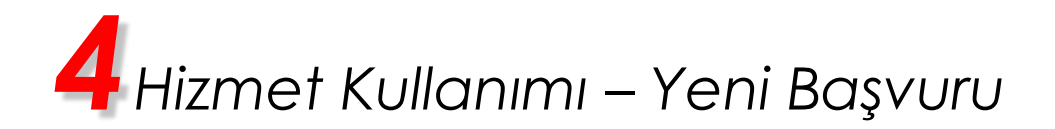

#### **5. İşlem Sonucu Ekranı**

Ön İzleme ekranında "Başvur" düğmesine tıklandığında İşlem Sonucu ekranı açılacaktır. Bu aşamadan sonra başvurunuz 24 saat içerisinde işleme alınacaktır. Başvurunuz işleme alındığında Yapı Kayıt Belgesi bedeli için tahakkuk oluşturulacaktır. Başvurularım sayfasında başvurunuza ait ödemeniz gereken tutar görüntülendikten veya ödeme bilgileri, doğrulanmış cep telefonunuza SMS olarak gönderildikten sonra ödeme işlemini gerçekleştirebilirsiniz. Başvurunuz işleme alındıktan sonra ödeme işlemini yapana kadar başvurunuzu iptal edebilir veya bir defaya mahsus olmak üzere güncelleyebilirsiniz.

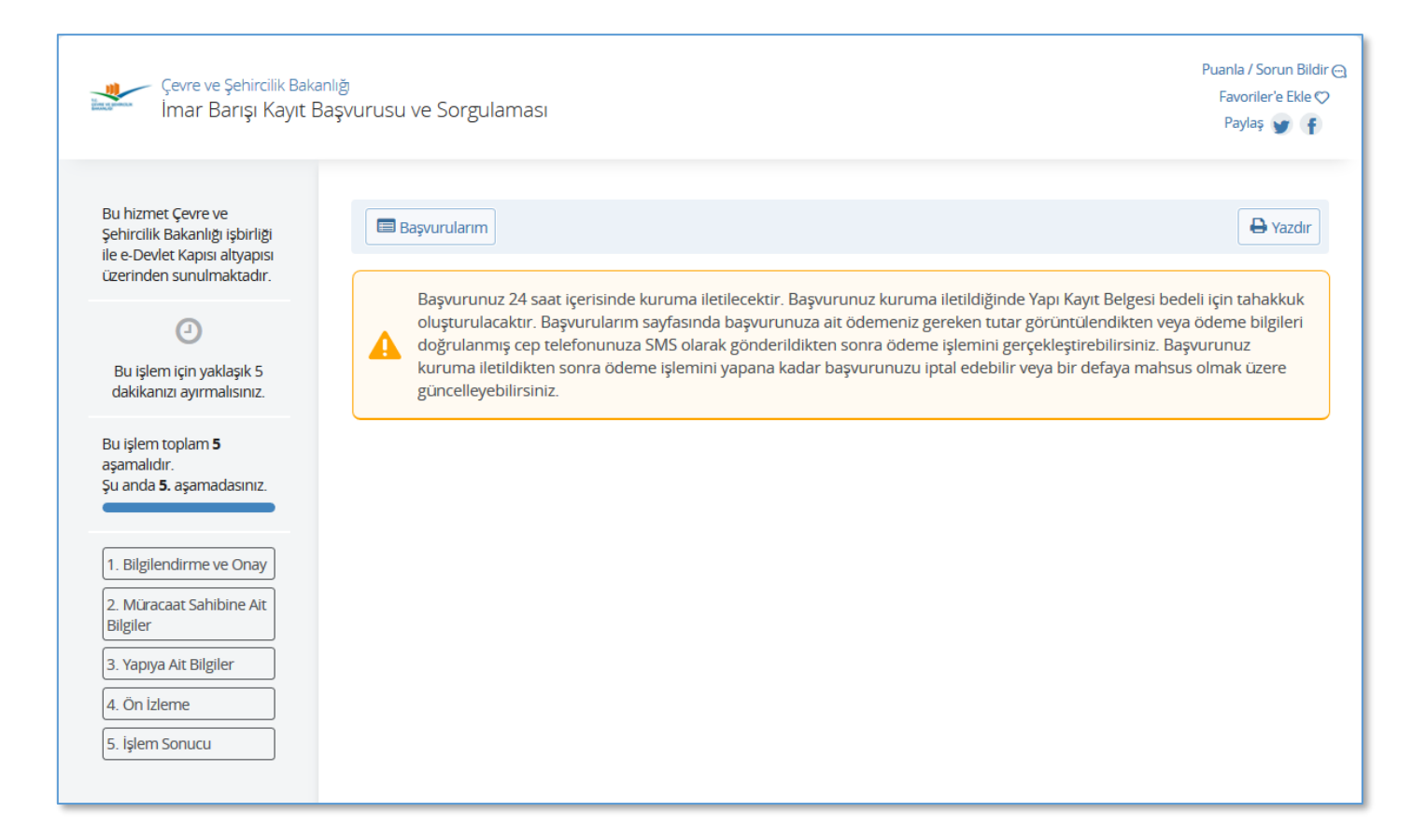

# *4Hizmet Kullanımı – Başvuru Detayı Görüntüleme*

#### **1. Başvurularım Ekranı**

Bu ekranda, işleme alınan imar barışı kayıt başvurularınız görüntülenir. Tablonun İşlem alanında yer alan "Detay" bağlantısına tıkladığınızda, başvurunuzla ilgili detaylı bilgilerin görüntülendiği ekran açılacaktır.

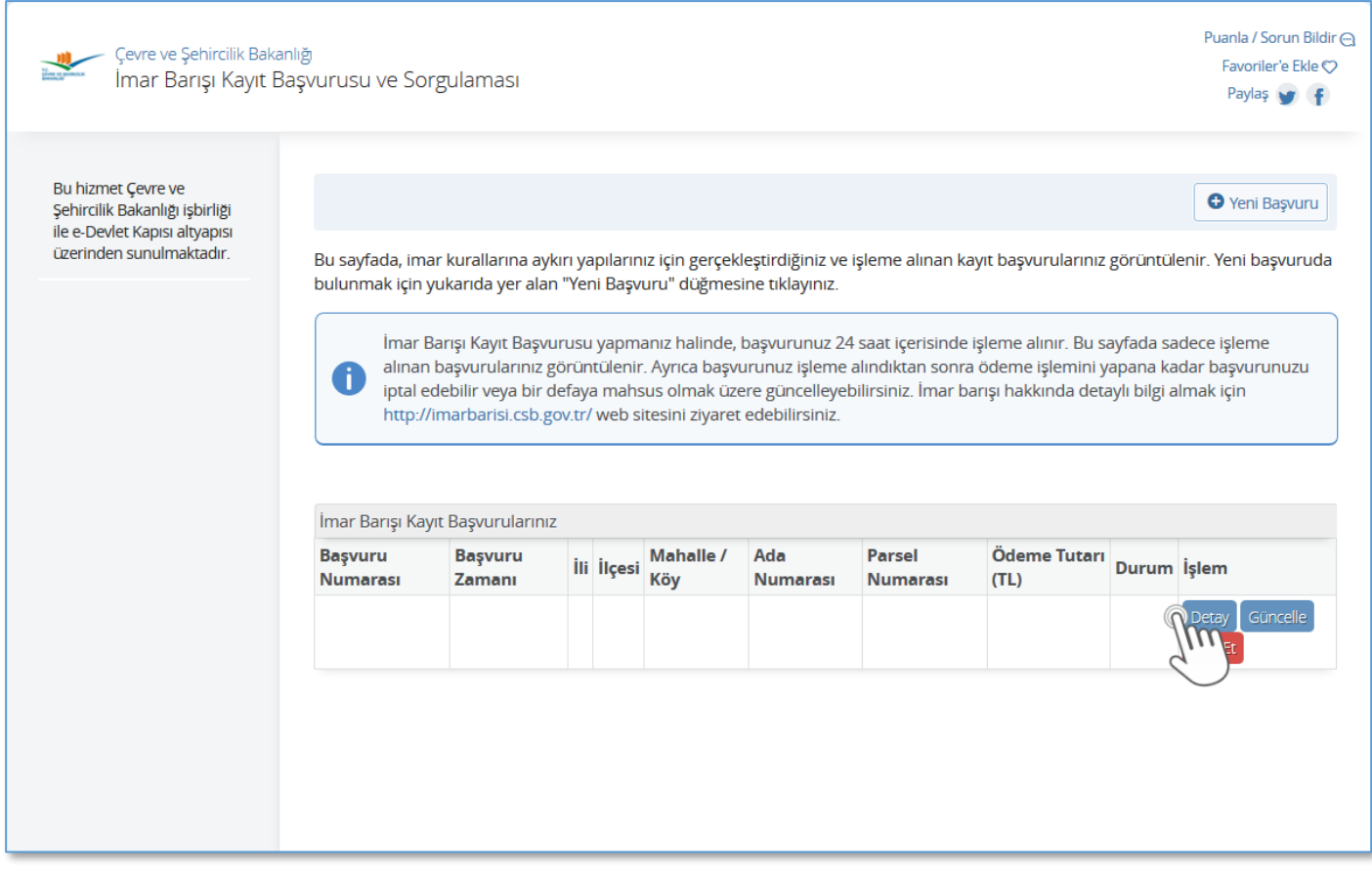

# *4Hizmet Kullanımı – Başvuru Detayı Görüntüleme*

#### **2. Detay Ekranı**

Bu ekranda, başvuruda bulunurken doldurduğunuz tüm bilgiler görüntülenir. "Yazdır" düğmesini kullanarak sayfayı yazdırabilirsiniz.

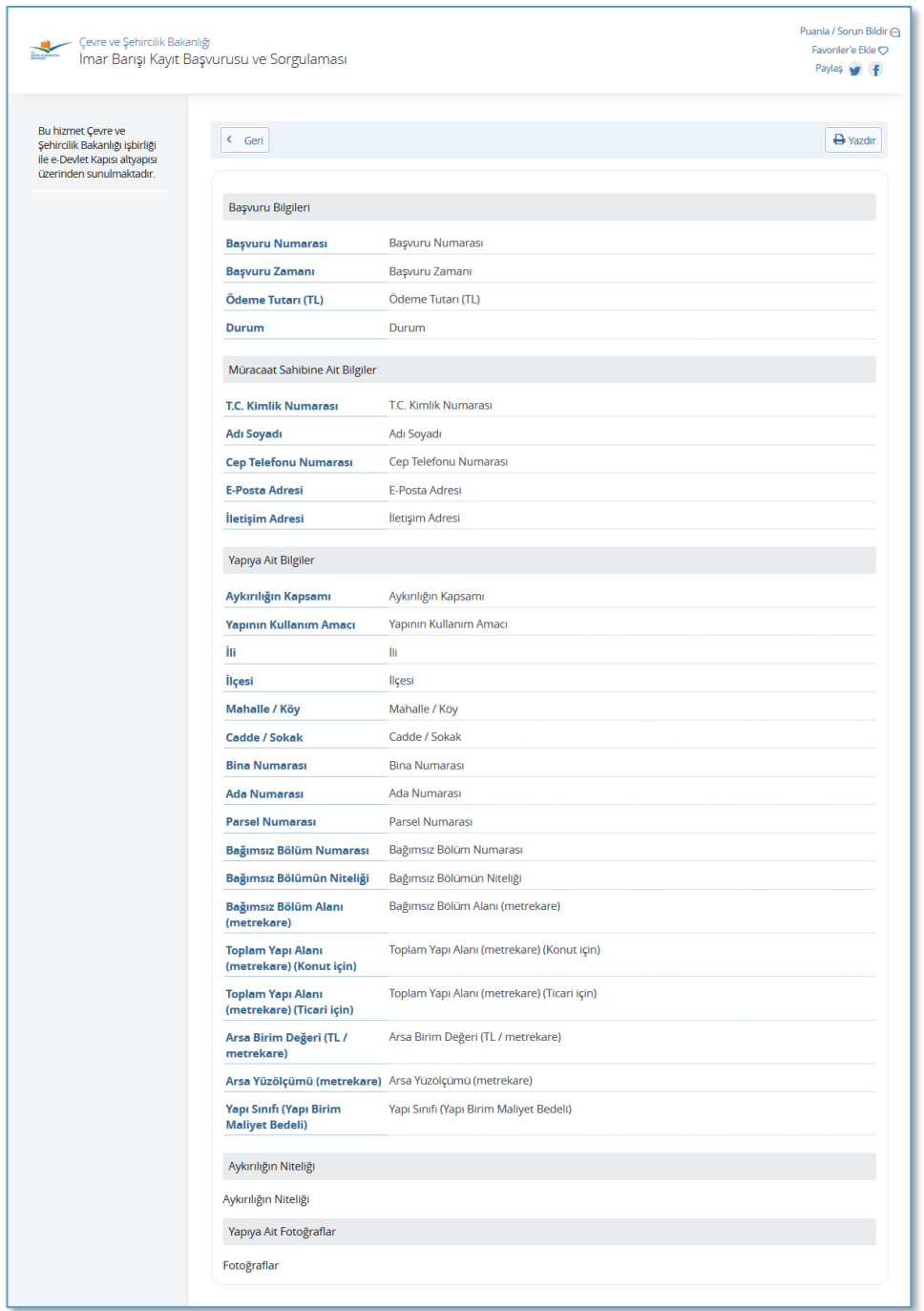

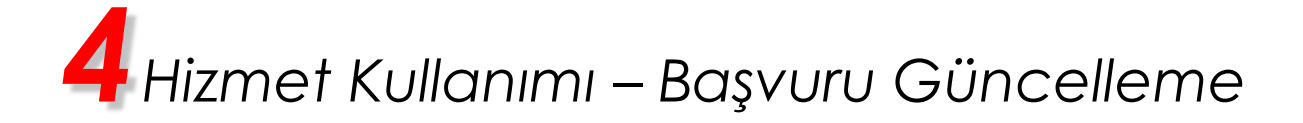

#### **Başvurularım Ekranı**

Bu ekranda, işleme alınan imar barışı kayıt başvurularınız görüntülenir. *Başvurunuz işleme alındıktan sonra ödeme işlemini yapana kadar başvurunuzu bir defaya mahsus olmak üzere güncelleyebilirsiniz.* Tablonun İşlem alanında yer alan "Güncelle" bağlantısına tıkladığınızda başvuru formu açılacaktır.

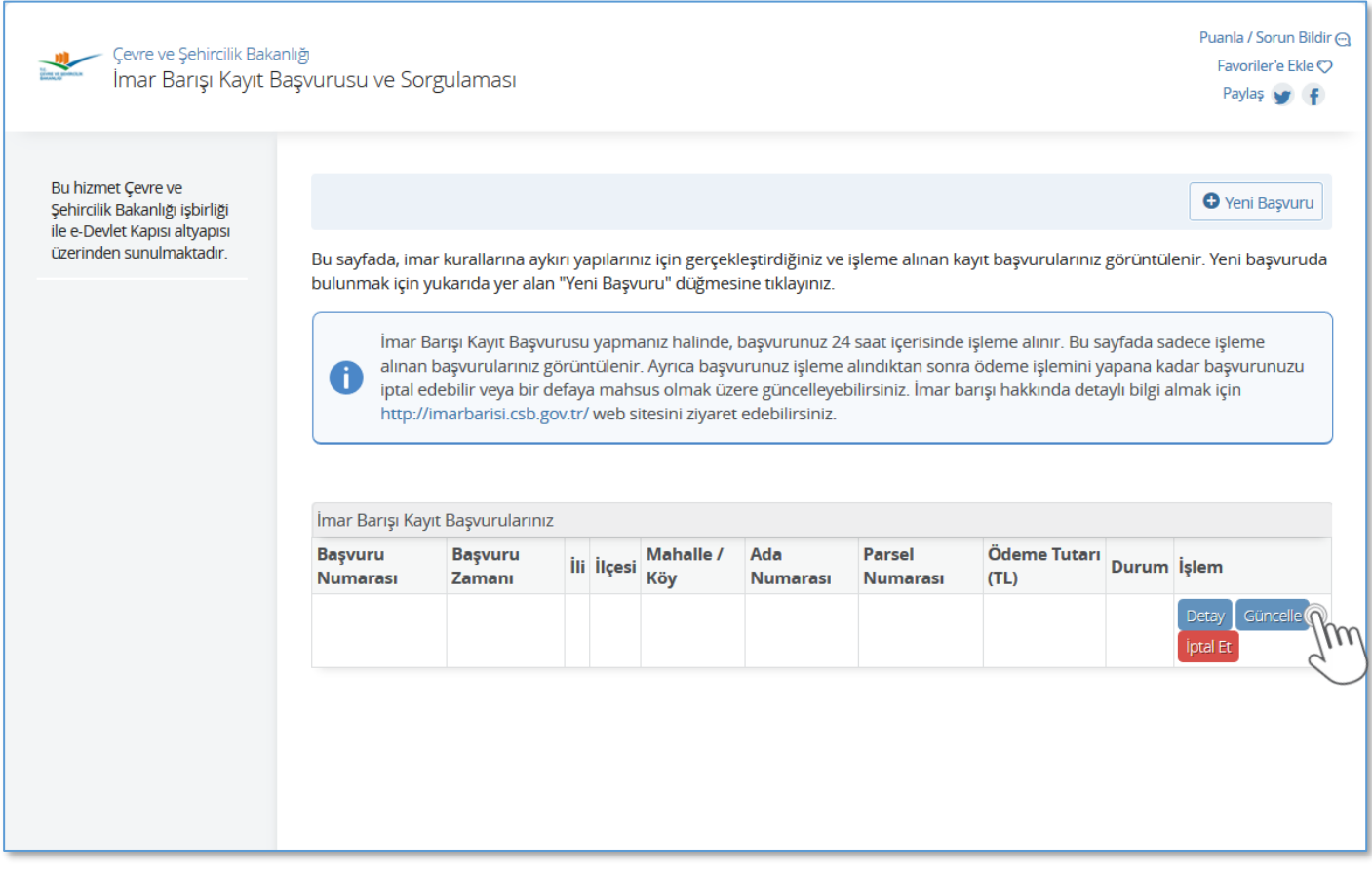

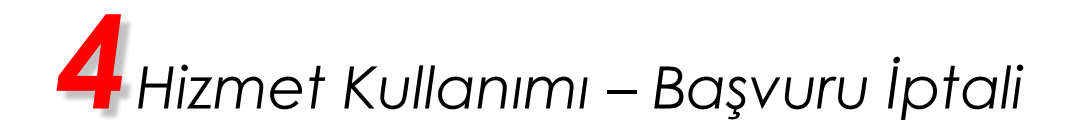

#### **1. Başvurularım Ekranı**

Bu ekranda, işleme alınan imar barışı kayıt başvurularınız görüntülenir. *Başvurunuz işleme alındıktan sonra ödeme işlemini yapana kadar başvurunuzu iptal edebilirsiniz.* Tablonun İşlem alanında yer alan "İptal Et" bağlantısına tıkladığınızda İptal Onay ekranı açılacaktır.

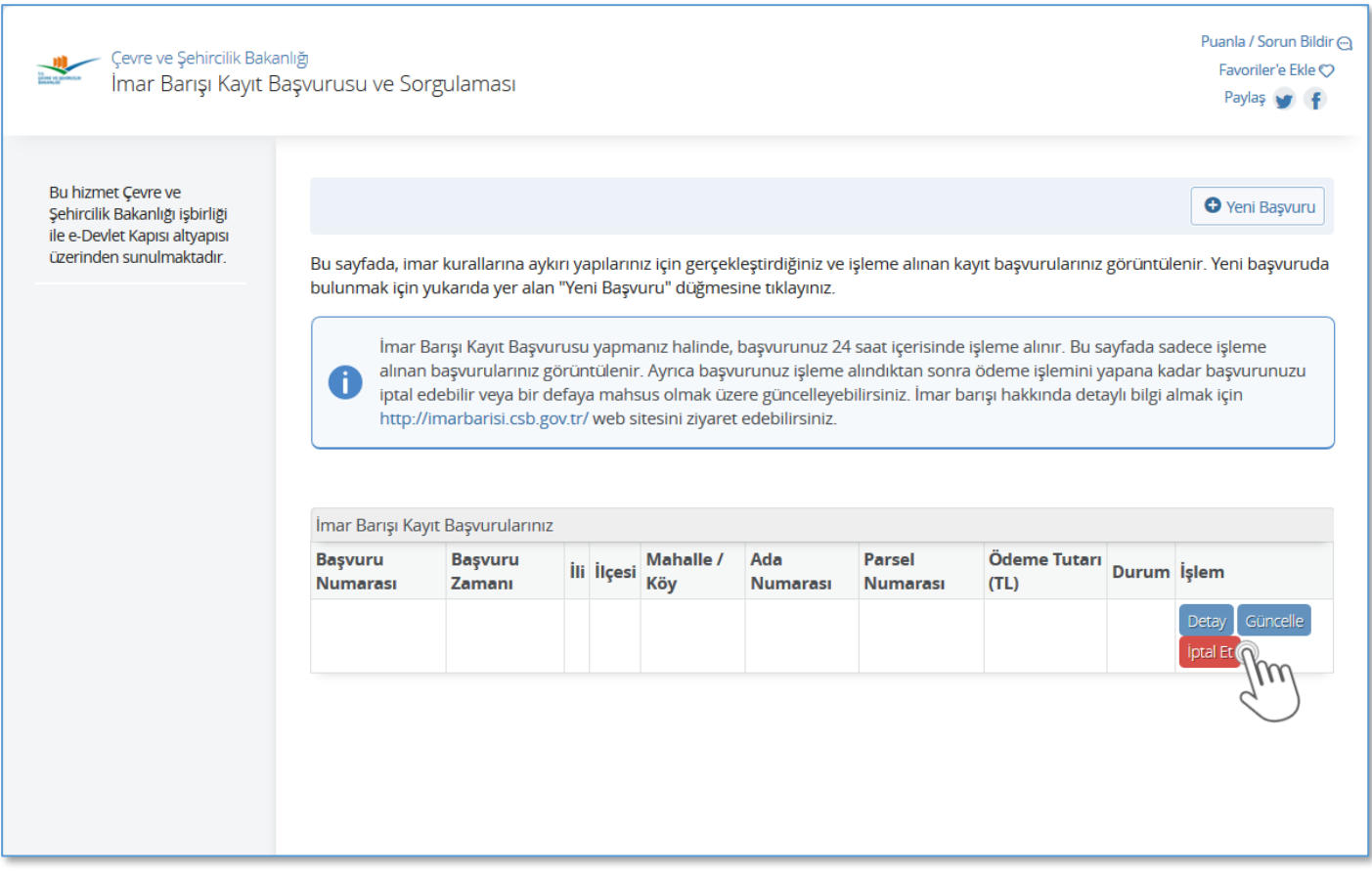

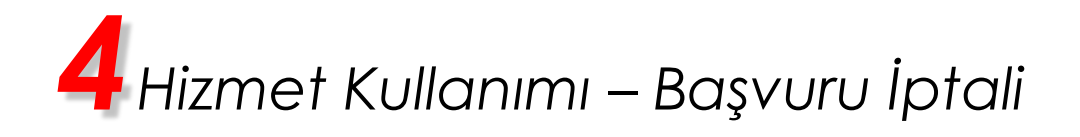

### **2. İptal Onayı Ekranı**

Bu sayfanın altında yer alan "Başvurumu İptal Et" düğmesine tıkladığınızda, bilgileri görüntülenen başvurunuz iptal edilecektir.

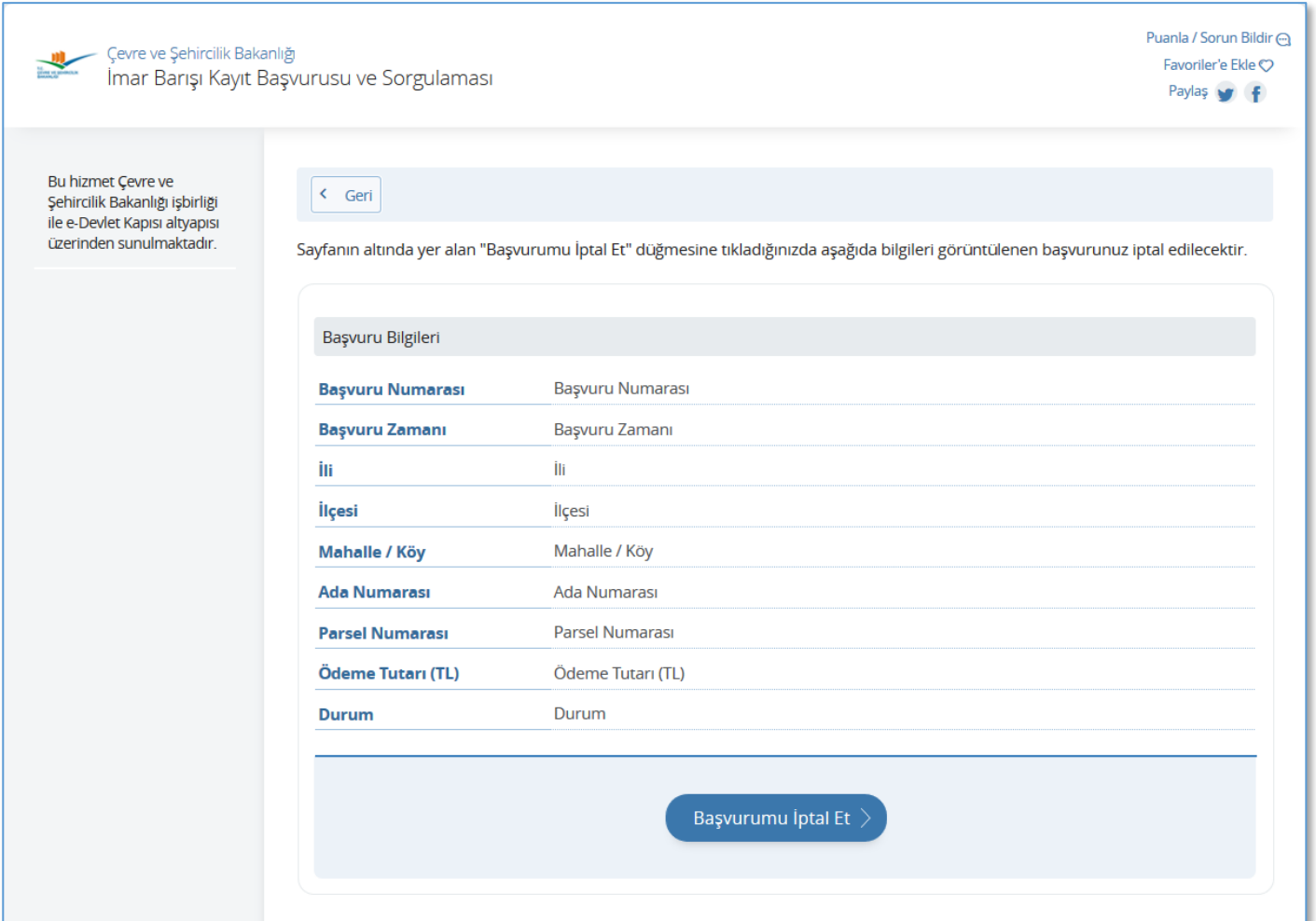

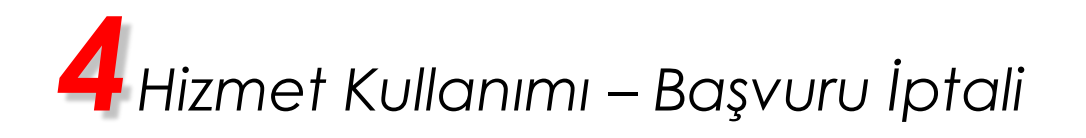

### **3. İptal İşlem Sonucu Ekranı**

İptal Onayı ekranında yer alan "Başvurumu İptal Et" düğmesine tıkladığınızda işlemin başarıyla gerçekleşmesi halinde bu ekran açılacaktır.

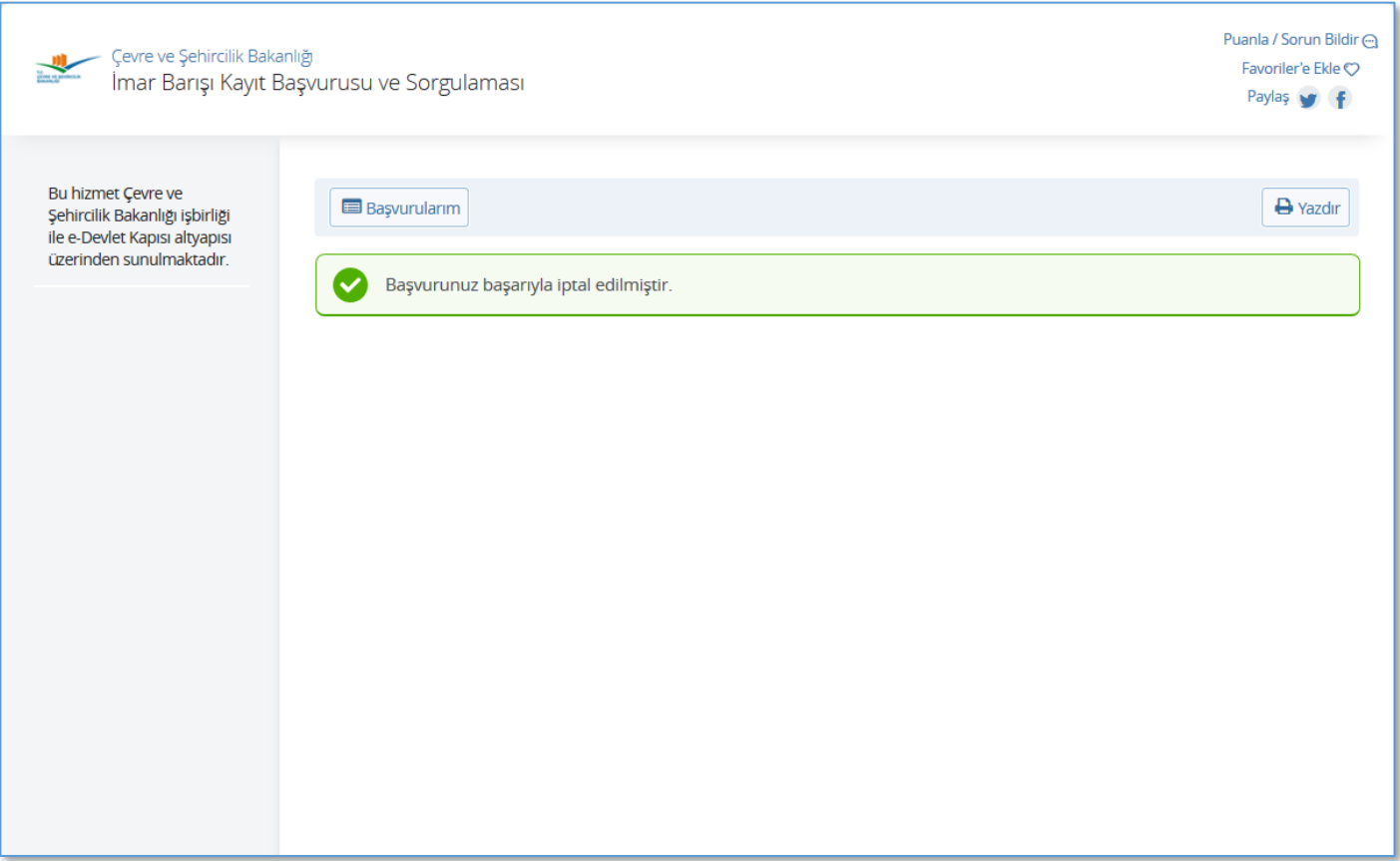